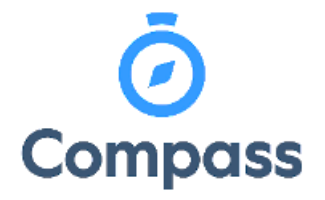

**Compass Quick Reference Guide –**

**Booking Parent Teacher Interviews** 

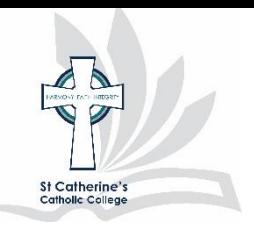

*This reference guide is how to* 

## *Book parent teacher interviews*

**1.** From the dashboard select the community menu, then click conferences (formally PST)

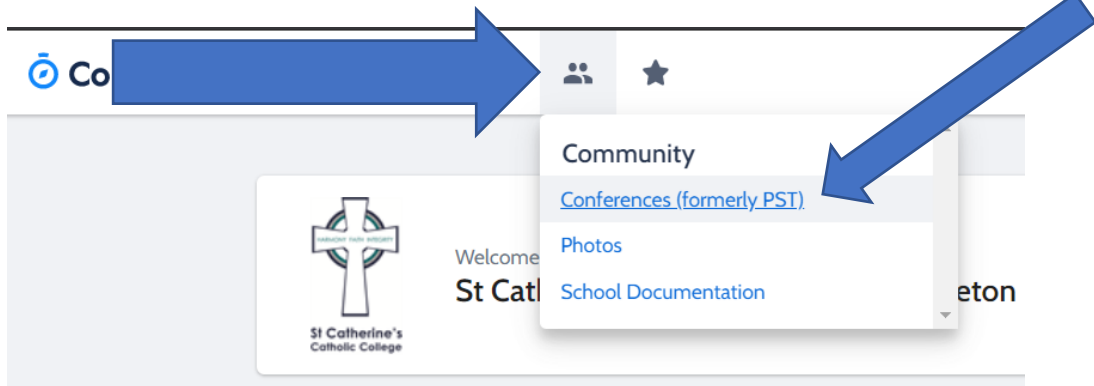

**2.** From the conferences window select the interview session by clicking "My bookings"

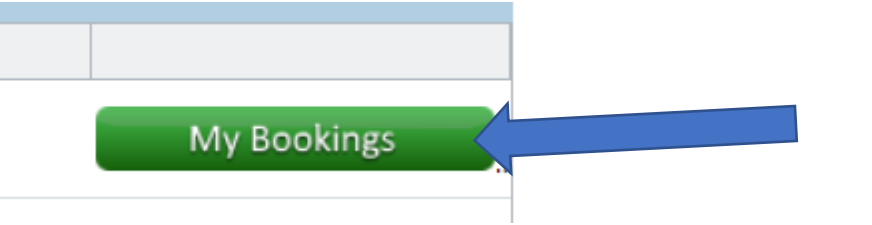

**3.** Select the teacher, by clicking, that you which to book an interview with to view the available timeslots. These will be not greyed out.

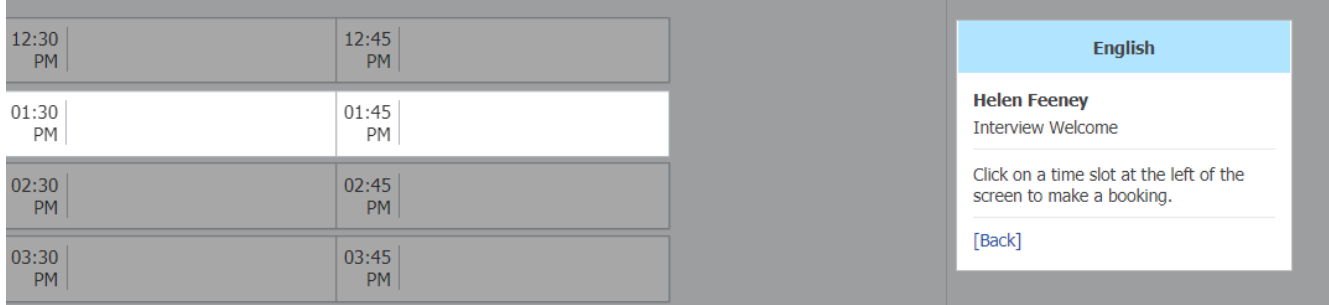

- **4.** Confirm the booking by selecting OK on the dialogue box that pops up
- **5.** You are able to print or email your bookings when completed by clicking "email my bookings" or "print preview".
- **6.** You are able to manage your booking and make changes by re-clicking the teacher and selecting a new available time

## **If you are unsure of how to book these meetings please contact the College Office**